## Adjusting the Sunlight

Reference Number: **KB-00922**Last Modified: **September 26, 2023** 

The information in this article applies to:

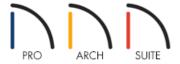

## **QUESTION**

When I take a camera view of the exterior of my house, the shadows are on the wrong side. How can I adjust the sunlight to come from another direction?

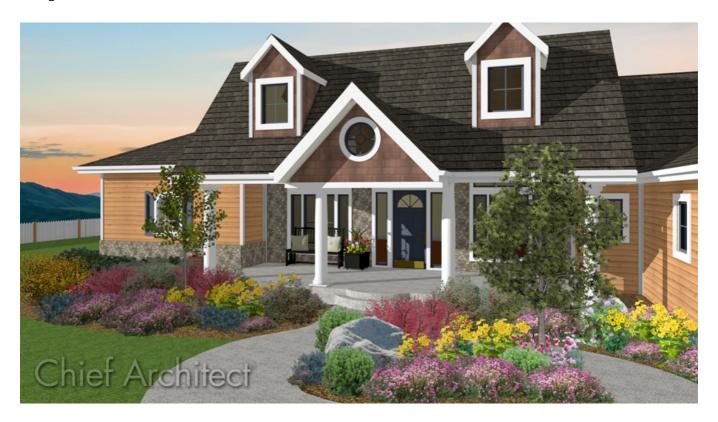

## **ANSWER**

When you create a 3D view, the program creates a Generic Sunlight source. It's easy to adjust the various aspects of this sunlight to properly reflect different times of day using the Adjust Sunlight dialog while a 3D view of your plan is open. The key to getting the sunlight effect you want is to adjust both the tilt angle and direction angle.

In addition to the Generic Sun, Home Designer Pro has the ability to place Sun Angles. Sun Angles let you specify an exact location, date, and time for sunlight and sun shadow generation.

## To adjust the sunlight

- 1. Take a **Camera** open and active, navigate to**3D**> **Edit Active Camera**.
- 2. In the **Specification** dialog that opens, check the **Show Shadows** box, then click **OK**.

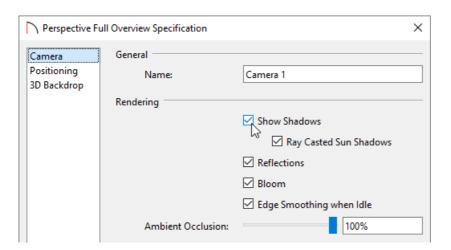

You can also navigate to **3D> Camera View Options> Toggle Shadows** to toggle the shadows on and off in a camera view.

- 3. With shadows displaying in the view, select 3D> Lighting> Adjust Sunlight 🎺 .
- 4. In the **Adjust Sunlight** dialog that displays:

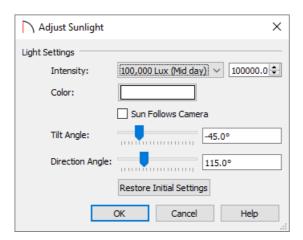

- Use the **Intensity** drop-down option or the input field to control how bright the sunlight displays in 3D views.
- Select the **Color** box to define the color of the light being modeled. The color white has the least effect on material colors and textures.

• If you don't want the sun to follow the camera, uncheck the **Sun Follows Camera** box and proceed to specify your own tilt and direction angle.

**Note:** If Use Generated Sky is in use as the backdrop in the current view and Sun Follows Camera is checked, the Generated Sky will not update if the camera is moved.

- Change the **Tilt Angle** to specify the angle of the sun light with respect to the horizon. A value of 90 degrees means that the light is pointing straight up, whereas a value of -90 degrees means that the light is pointing straight down. 0 degrees is parallel to the horizon.
- Set the **Direction Angle** to specify the direction that the sun light points toward. 0 degrees is measured
  horizontally on screen, pointing to the right. Positive values will then rotate in a counter-clockwise direction,
  while negative values rotate clockwise.
- Select the **Restore Initial Settings** button to restore the original settings.
- 5. Click **OK** to apply your changes and see the results update in your open camera view.

Starting in Home Designer 2024, a separate Move Sun tool can also be used to adjust the Tilt and Direction Angle of the sun light. Navigate to 3D> Lighting> Move Sun, then use the left mouse button to adjust the sun light.

In <u>Home Designer Pro (https://www.homedesignersoftware.com/products/home-designer-pro/)</u>, you have more control over how the sun displays by utilizing the **Sun Angle Specification** dialog, where you can give the program your latitude and longitude along with the date and time, and the program will then automatically set the correct Sun Angle for you.

To place a Sun Angle in your plan, navigate to **CAD> Sun Angle**, then click in the drawing area where you want the Sun Angle to be displayed. The **Sun Angle Specification** dialog will appear where you can specify your desired information.

In Home Designer Pro 2023 and prior versions, navigate to CAD> Lines> Sun Angle 🔀 instead.

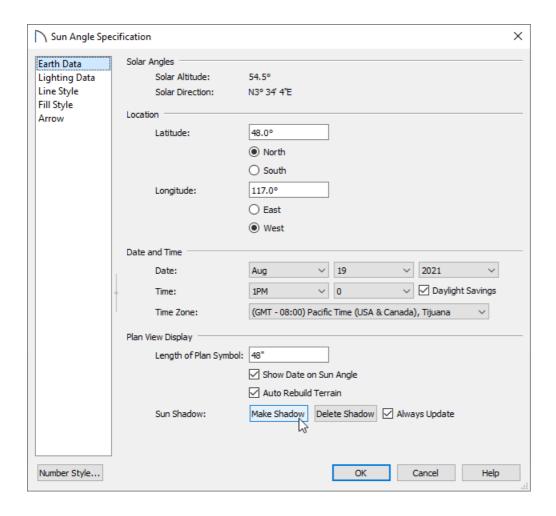

You can then choose to utilize the Generic Sun or a Sun Angle in the Adjust Sunlight dialog.

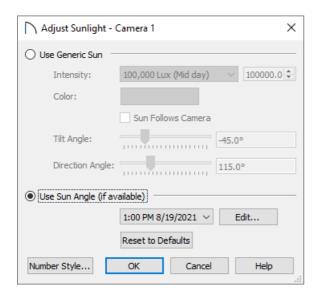

For more information on Sun Angles in Home Designer Pro, please refer to your program's documentation by navigating to Help> Launch Help.

**Related Articles** 

<u> ■ Displaying a Structure's Shadow in Floor Plan View in Home Designer Pro (/support/article/KB-00489/displaying-a-structure-s-shadow-in-floor-plan-view-in-home-designer-pro.html)</u>

**₫** Toggling Shadows in Camera Views (/support/article/KB-00230/toggling-shadows-in-camera-views.html)

© 2003–2023 Chief Architect, Inc. All rights reserved // <u>Terms of Use (https://www.chiefarchitect.com/company/terms.html)</u> // <u>Privacy Policy</u>

(https://www.chiefarchitect.com/company/privacy.html)